# **Manuel utilisateur Onboarding**

MENU DIGITAL INTERACTIF - SmartResto.net

SMARTRESTO | FRANCE

## **Guide utilisateur Onboarding**

Le menu digital est devenu en peu de temps un outil incontournable pour tout établissement souhaitant proposer une expérience de consommation rassurante et innovante à leur clientèle.

Avec SmartResto.Net, créez-le en quelques clics tout en suivant nos simples étapes.

Un outil partagé pour la création et la gestion des menus interactifs pour vous guider sur le portail Onboarding. Il permet aussi de générer et télécharger les QR codes, d'importer le menu et de configurer le paiement.

### *SOMMAIRE*

- Préambule *(page 3)*
- Création compte *(page 4)*
- Infos profil *(page 6)*
- Import et Création menu *(page 7)*
- Prévisualisation menu *(page 9)*
- Téléchargement QR codes *(page 10)*
- Configuration de paiement *(page 11)*

#### *PRÉAMBULE*

#### **Le système d'onboarding vous permet de** :

- o Créer votre page client/Resto : Nom, adresse, téléphone, SIRET, ...
- o Importer votre menu : fichier pdf ou Excel.
- o Générer et télécharger vos QR codes.
- o Configurer votre système de paiement : en partenariat avec Stripe (paiement sécurisé).
- o Paramétrer vos heures d'ouverture.

#### **Pour une utilisation optimale :**

- o Suivez les étapes et les consignes indiquées dans ce guide, consultez quotidiennement votre boîte mail pour vérifier si vous avez reçu une alerte de la plateforme concernant une situation à traiter.
- o Contactez-nous en cas de défaillance ou de problèmes techniques reliés à cette démarche et notre équipe technique sera à votre service dans les 24h à suivre.

**Lorsque vous saisissez des informations, il faut impérativement que les informations soient correctes surtout pour les champs obligatoires pour éviter tout risque de blocage.** 

### Création compte :

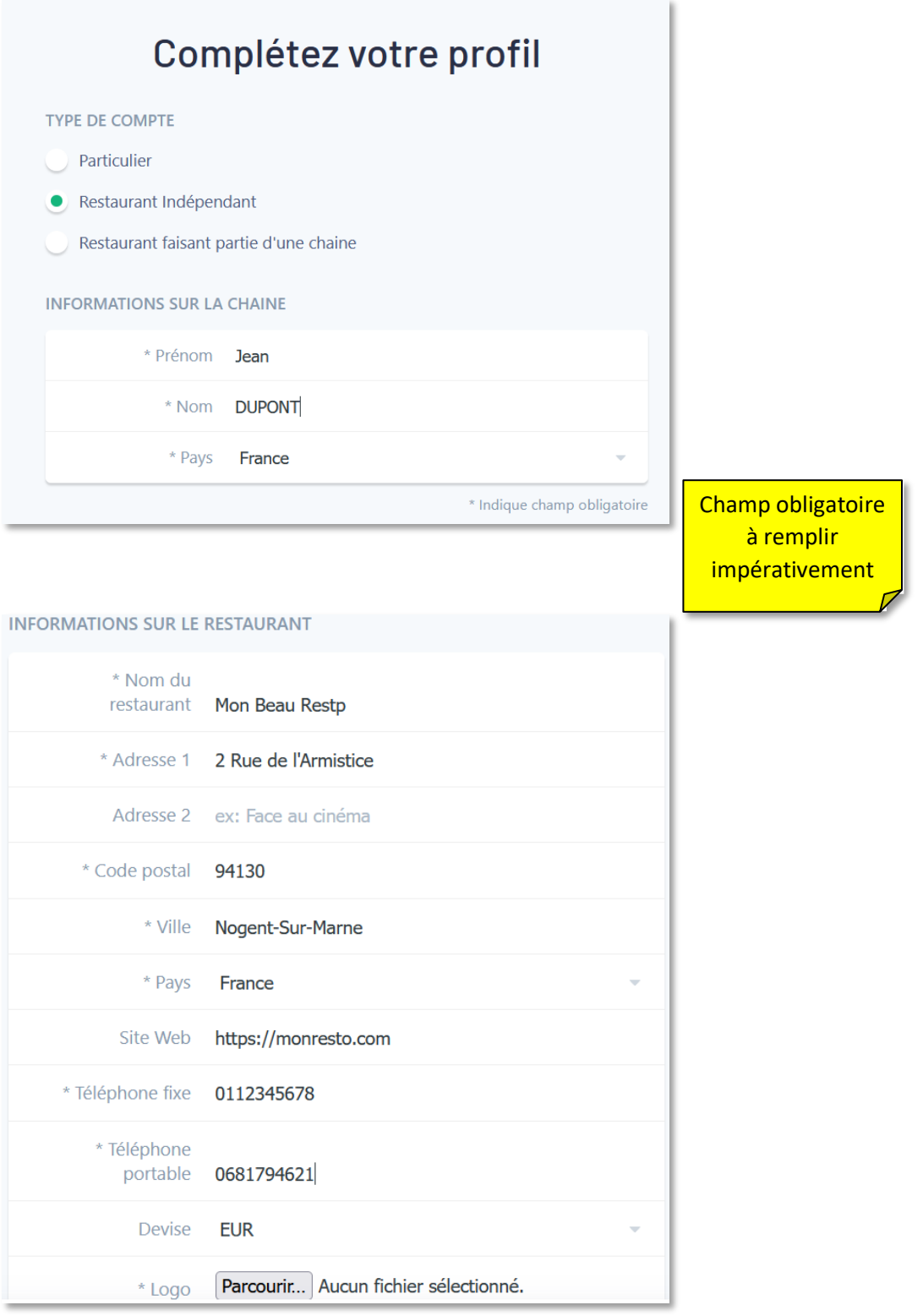

#### **INFORMATIONS SUR LA SOCIÉTÉ**

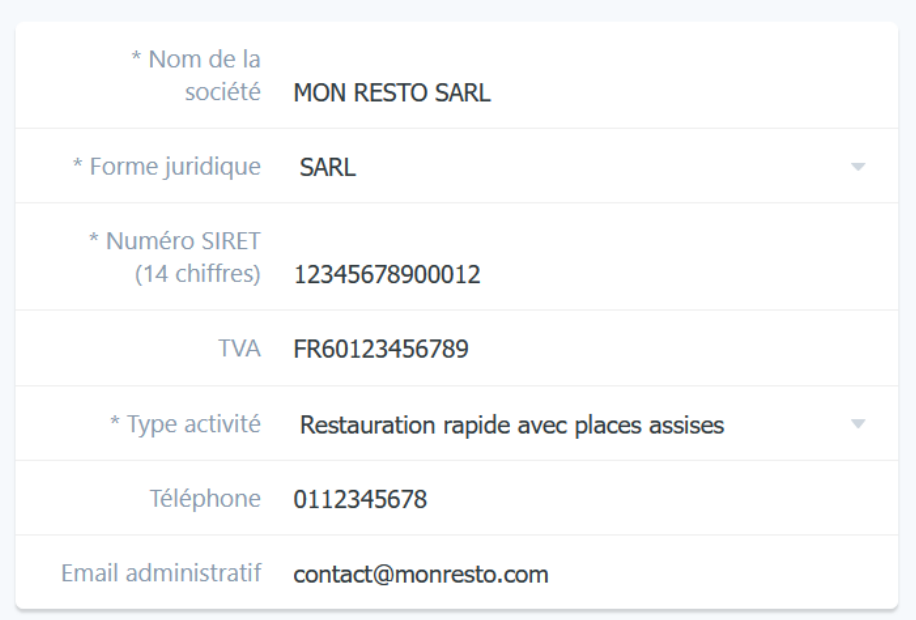

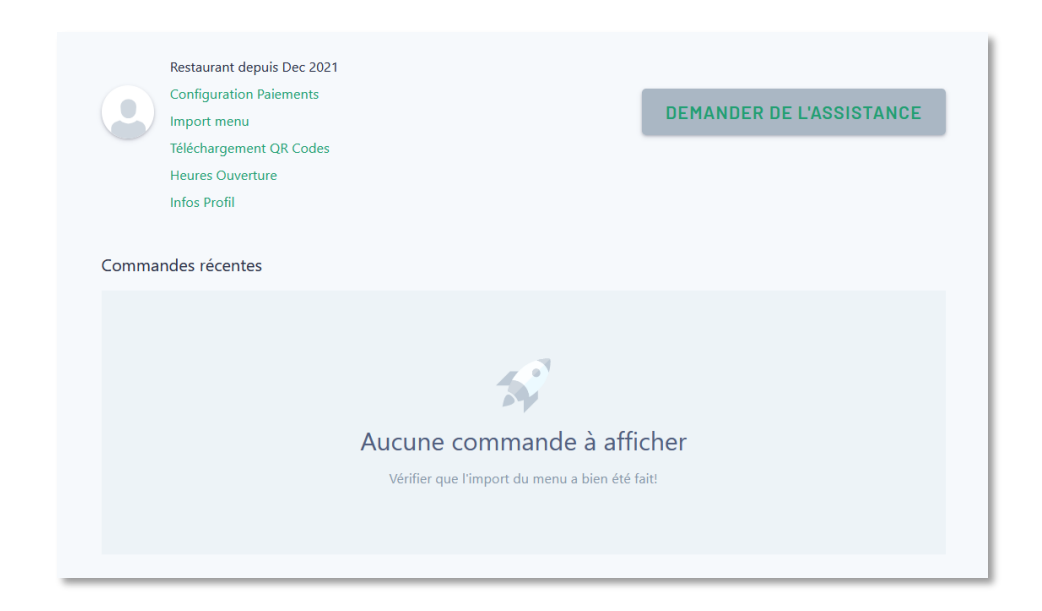

### Infos Profil :

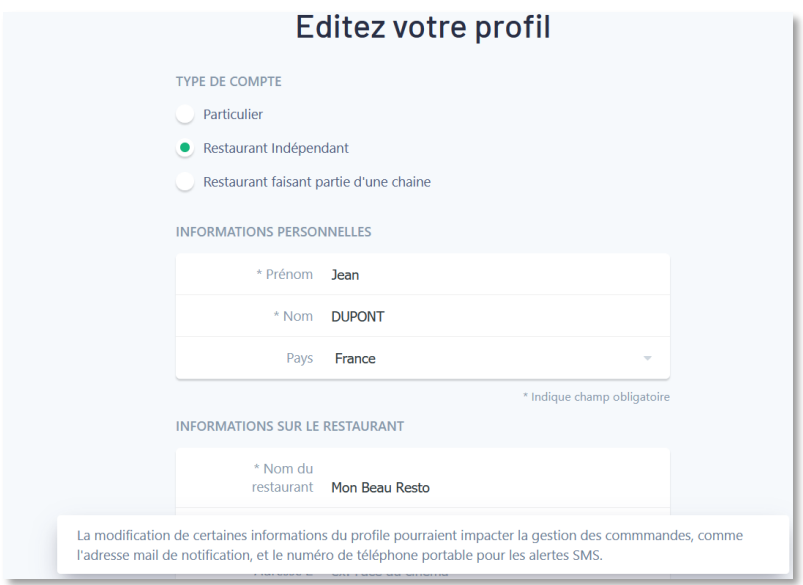

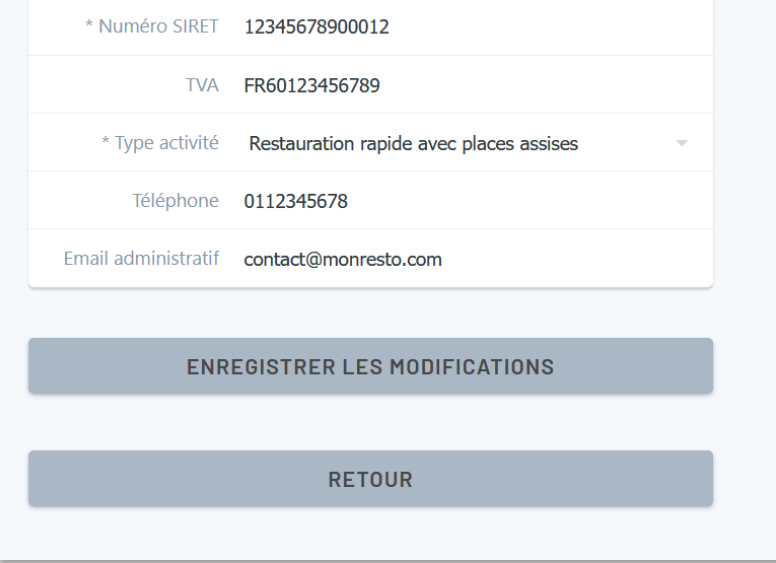

### Import du Menu :

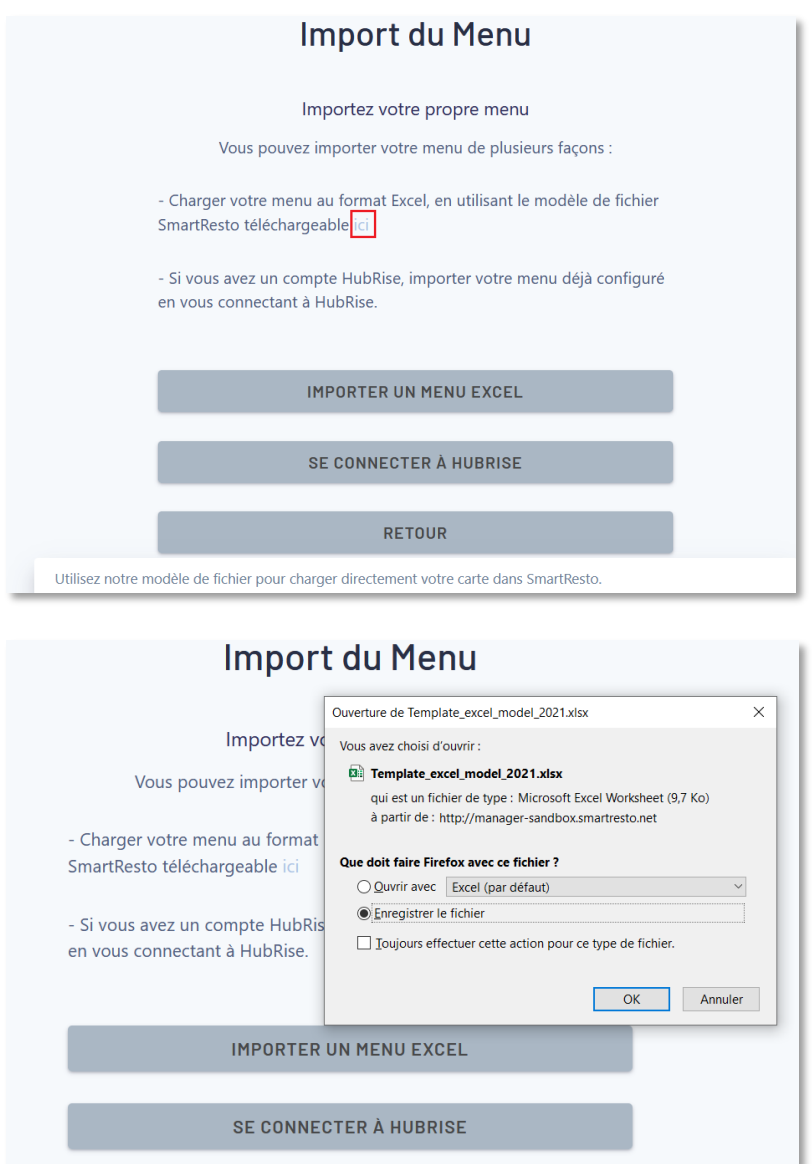

Après avoir complété le fichier Excel à partir du Template, passez à l'étape suivante et chargez le fichier dans SmartResto.

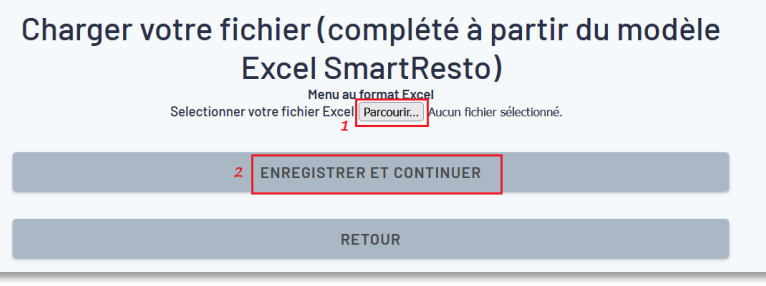

### Charger votre fichier (complété à partir du modèle **Excel SmartResto)**

Félicitations, votre fichier d'import a été validé et est en cours de traitement.

Une fois l'import terminé, vous allez pouvoir télécharger vos QR codes, et vous serez prêt à recevoir la première commande.

**RETOUR** 

Et si certains champs ne respectent pas le format attendu, un message d'erreur précise la position (numéro de ligne + numéro de colonne) du champ concerné dans l'Excel afin de pouvoir corriger et recharger le fichier.

#### **SI LE FORMAT DU FICHIER EST VALIDE, DEUX EMAILS VOUS SONT ENVOYES PAR SMARTRESTO :**

- Un premier mail notifiant le début de l'import du fichier

#### **Bonjour,**

.

Début de l'import du menu dans SmartResto pour Mon Beau Resto

l'import du menu est en cours... Vous recevrez un autre mail dès que l'import est terminé!

Un deuxième mail notifiant la fin de l'intégration du menu. Le temps d'intégration peut être de l'ordre de quelques secondes pour les petits menus, et de l'ordre de quelques minutes pour les menus volumineux.

**Bonjour,** 

Fin de l'import du menu dans SmartResto pour Mon Beau Resto

Vous pouvez désormais visualiser le menu et télécharger les QR codes à partir de votre espace client

En fonction de l'offre (Essai, etc...), at après intégration du menu, le module de modification du menu est accessible via le lien « Modification Menu » de la page d'accueil.

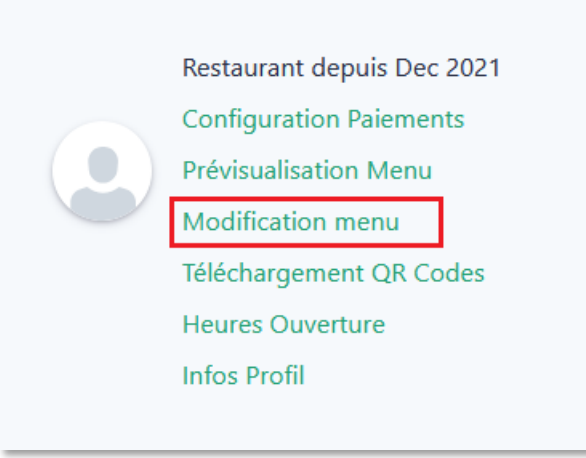

### **Il est également possible de prévisualiser le menu, tel qu'il apparaitra aux clients finaux.**

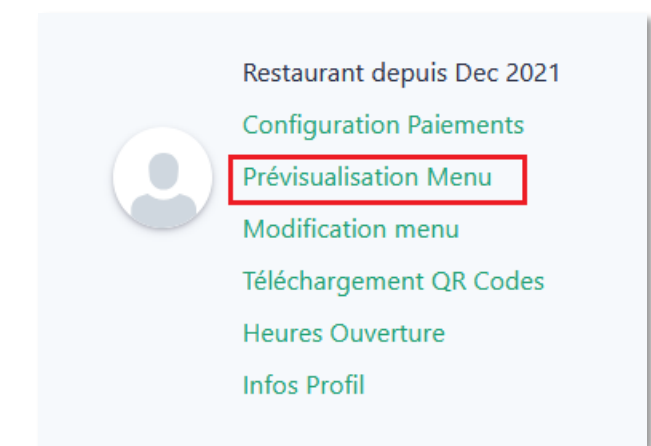

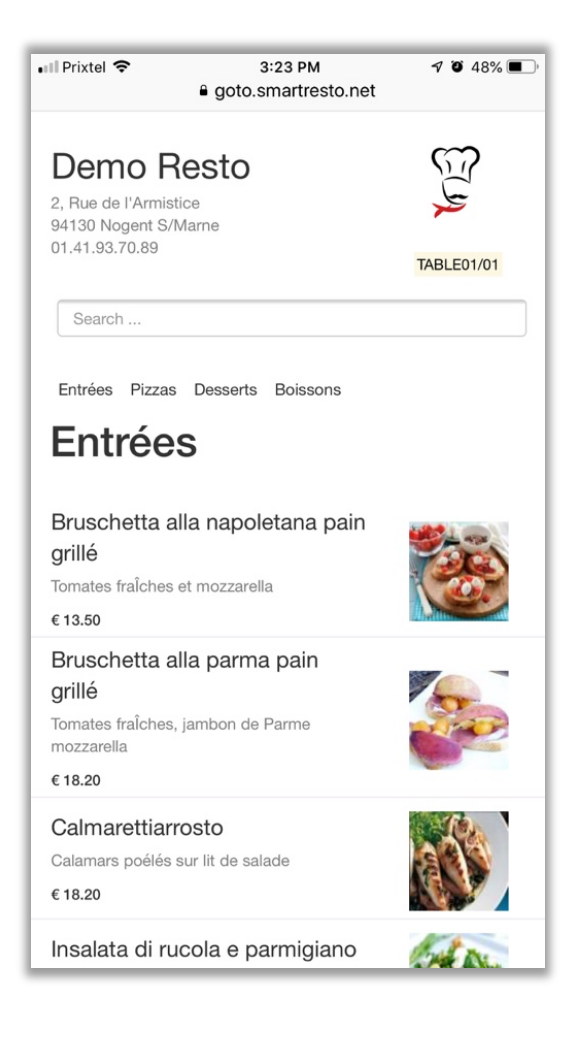

### **Possibilité de télécharger les QR codes pour impression :**

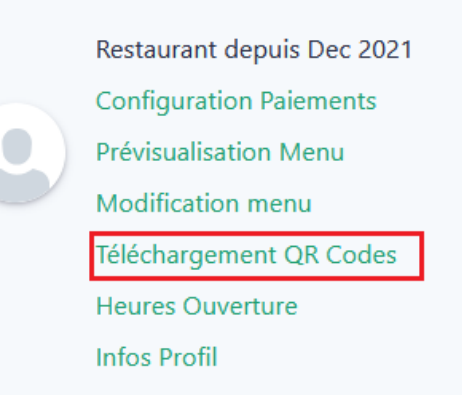

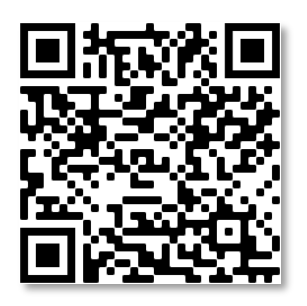

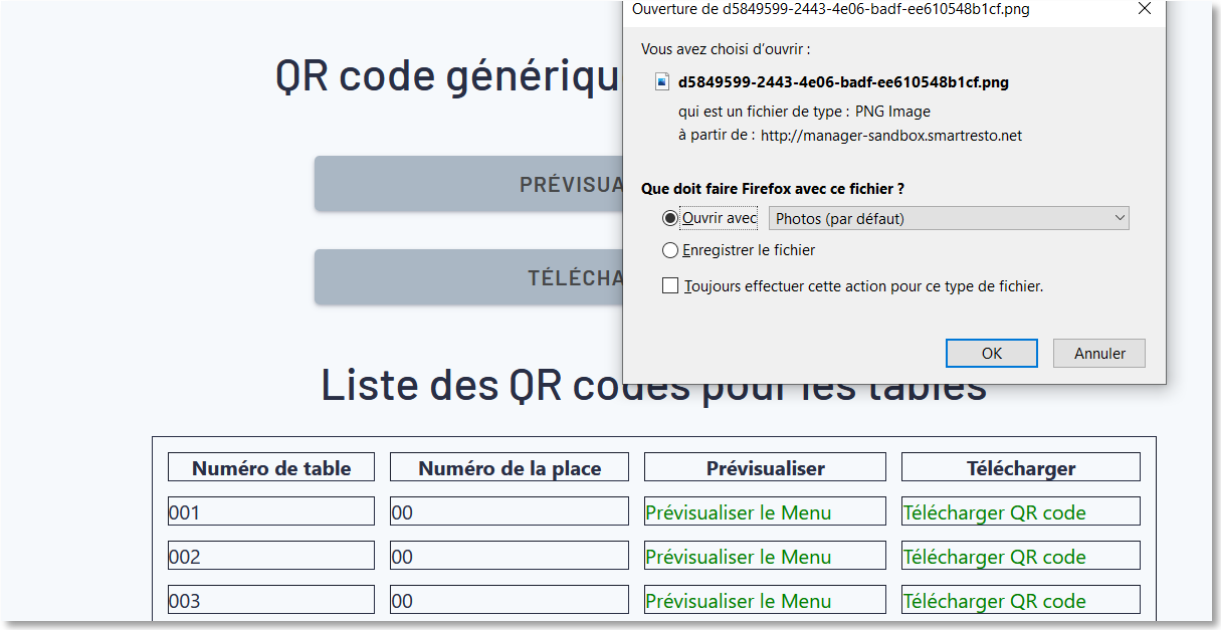

Activation de paiement :

**Pour activer le module de paiement, configurer son compte Stripe :**

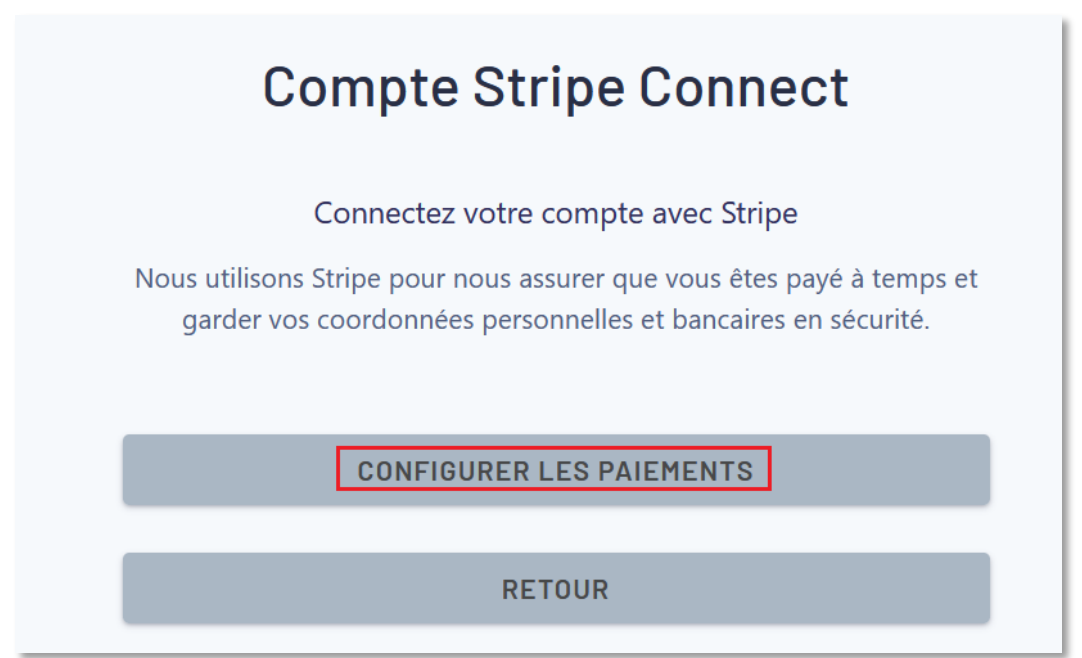

**La désactivation du paiement peut être faite à tout moment (Si besoin d'encaisser directement sur place) :**

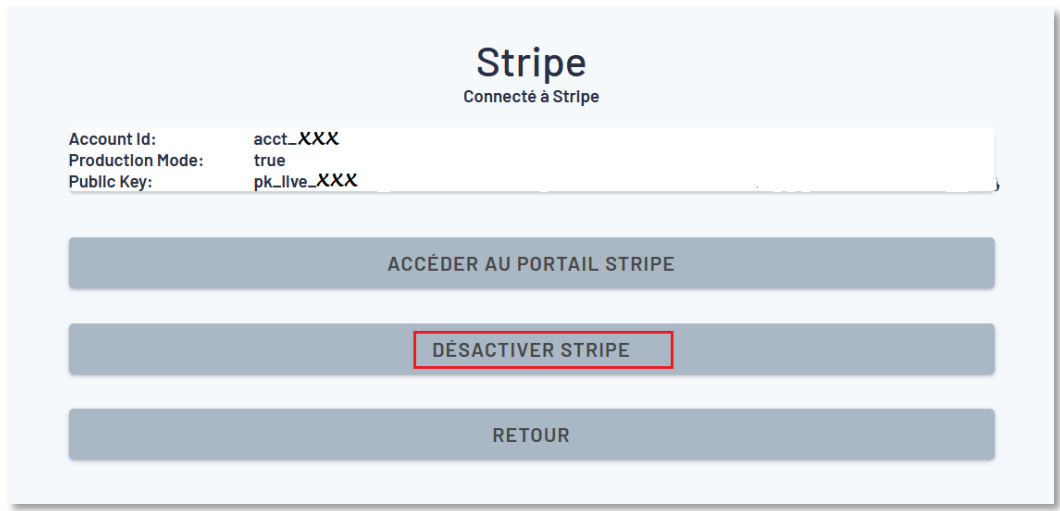

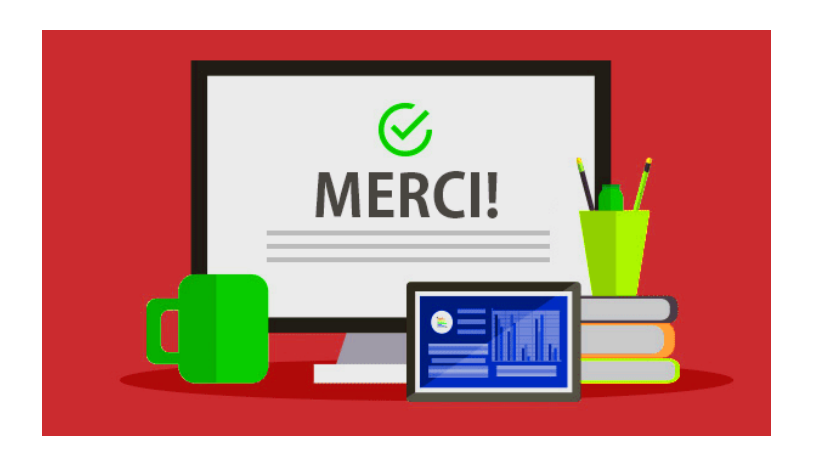